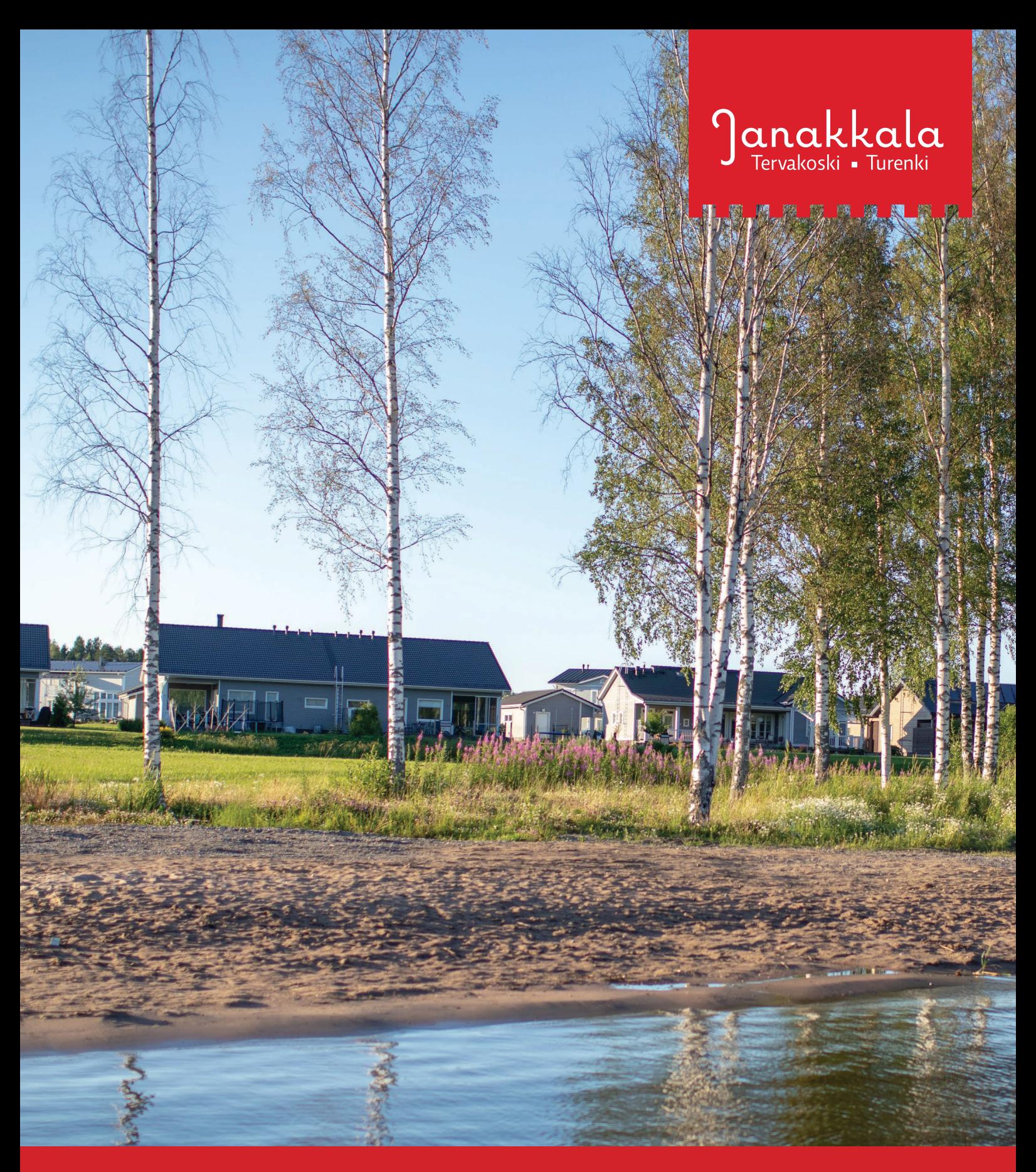

# erakennuslupa.janakkala.fi

Sähköisen hakemuksen täyttöohje

### **Yleistä asiointipalvelusta**

Rakennusvalvonnan sähköisen asiointipalvelun kautta voit hakea lupaa useimpiin rakentamista koskeviin hankkeisiin, mm. rakennuslupaa, toimenpidelupaa, purkulupaa ja jatkoaikaa rakentamiselle. Palvelu ohjaa sinua hakuprosessin läpi (ohjeistus ruudun oikeassa reunassa).

Lupahakemuksen jättäminen/lähettäminen edellyttää **vahvaa sähköistä tunnistautumista**. Tunnistautuminen tapahtuu Suomi.fi-palvelussa henkilökohtaisia verkkopankkitunnuksia tai mobiilivarmennetta käyttäen.

Suosittelemme, että hakemuksen täyttää **asiakkaan valtuuttama pääsuunnittelija.** Hän antaa käyttöoikeuden ohjelmassa kaikille hankkeen eri osapuolille (lisää käyttäjätunnukset **Käyttöoikeudet** -osioon). Tällöin niin rakennushankkeeseen ryhtyvät, suunnittelijat kuin työnjohtajatkin pääsevät seuraamaan hakemuksen käsittelyä ja täydentämään sitä kirjautumalla sisälle lupaan sähköpostiin saamansa linkin kautta.

Asiointipalvelu toimii asiakkaan ja rakennusvalvonnan välisenä kommunikointivälineenä. Enää ei tarvitse välttämättä ottaa erikseen yhteyttä rakennusvalvontaan sähköpostitse tai puhelimitse, vaan kaikki lupaa koskeva tiedonvaihto (esim. kysymykset, lisäselvityspyynnöt ja muu ohjaus) voidaan hoitaa sähköisessä palvelussa **Ennakkokyselyt ja viestit** -osion kautta. Suuremmat hankkeet vaativat toki tapaamista esim. lupavalmistelijan kanssa, mutta silloinkin tapaaminen voidaan sopia asiointipalvelun viestikentän kautta.

Hakemuksen käsittelijä antaa tarvittaessa palautetta heti hakemuksen saavuttua tai myöhemmin, kun hakemus on siirretty rakennusvalvonnan tietojärjestelmään. Asiakkaana pääset seuraamaan reaaliaikaisesti lähettämäsi lupahakemuksen käsittelytilannetta sekä tarkastelemaan omia aiemmin sähköisesti luomiasi lupahakemuksia.

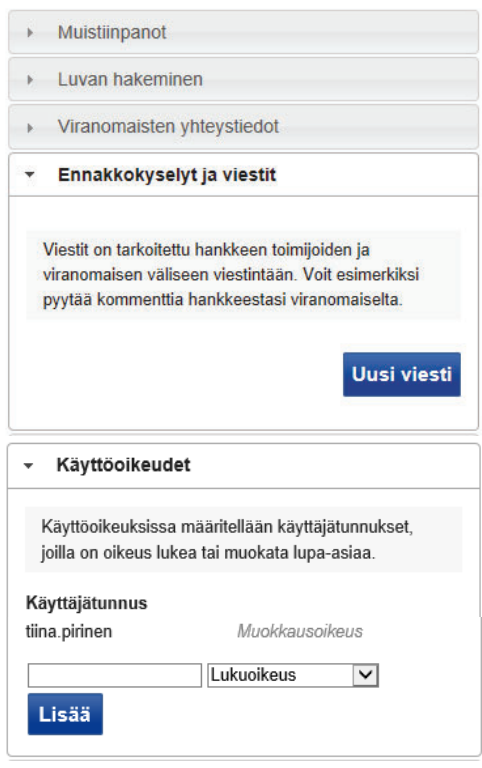

# **erakennuslupa.janakkala.fi**

# **Sähköisen hakemuksen täyttäminen**

- 1. **Siirry sähköiseen asiointipalveluun osoitteessa https://erakennuslupa.janakkala.fi/**
- 2. **Kirjaudu palveluun kirjoittamalla käyttäjätunnuksesi ja salasanasi annettuihin kenttiin sekä napsauttamalla Kirjaudu sisään -painiketta.** Mikäli sinulla ei vielä ole käyttäjätunnusta, voit luoda tunnuksen palvelun etusivulla kohdassa **"Luo uusi käyttäjätunnus"**.
- 3. **Luo uusi hakemus.**
	- x Aloita napsauttamalla **Luo uusi** -painiketta.
	- x Valitse sopiva lupavaihtoehto ja napsauta lupavaihtoehdon vieressä olevaa sinistä nuoli-kuvaketta.
	- x Näytölle avautuu sivu, joka sisältää tietoa eri välilehdillä.
	- x Hakemuksen täyttö on helppoa, sillä palvelu etsii esim. kiinteistöön liittyvät, kunnan rekistereistä löytyvät tiedot automaattisesti sen jälkeen, kun olet kirjoittanut Rakennuspaikat-kohtaan rakennuspaikan osoitteen tai osoittanut rakennuspaikan kartalta.
	- x Tietoja pääset muokkaamaan eri välilehdillä.
	- Jos sinulla ei ole kaikkia tarvittavia liitteitä, voit palata täydentämään hakemusta myöhemmin.
	- x Keltaiset kentät ovat pakollisia.
- **4.** Kun hakemus on valmis, valitse ruudun oikeasta reunasta **"Luvan hakeminen"** ja napsauta **Siirry jättämään lupahakemus** -painiketta. Kun pakolliset tiedot on täytetty, **Jätä lupahakemus** -painike aktivoituu. Hakemus on valmis lähetettäväksi. **HUOM! Hakemuksen lähettämisen jälkeen Perustiedot- välilehden tietoja ei voi enää muuttaa.**

#### **Käyttöoikeuksien lisääminen hankkeen muille toimijoille**

Hakemuksen täyttäjä luo itse käyttäjätunnuksen sähköiseen palveluun https://erakennuslupa.janakkala.fi ja tunnistautuu vahvasti omalla työpöydällä napsauttamalla **Näytä kaikki** -painiketta (ks. alla oleva kuva). Tunnistautumisen jälkeen kaikki hankkeet, joihin suunnittelija/hakija on merkitty rakennusvalvonnan rekisterissä, näkyvät hänen sähköisellä työpöydällään ja hän voi lisätä muita henkilöitä luvalle luvan sivun oikeasta reunasta **Käyttöoikeudet**-kohdasta (ks. alla oleva kuva). Käyttöoikeudet voivat olla joko luku- tai muokkaamisoikeuksia. HUOM! Luvalle voi lisätä ainoastaan sellaisia henkilöitä, jotka ovat aiemmin luoneet tunnukset palveluun.

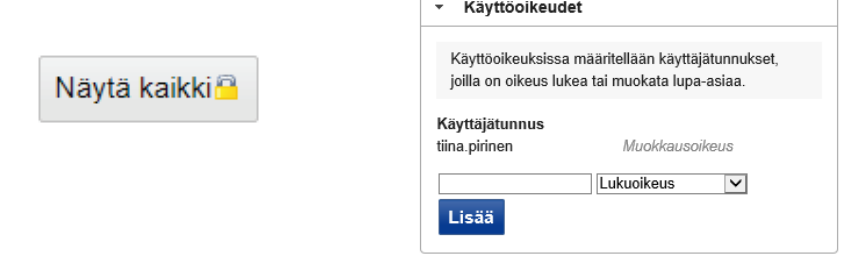

#### **Perustiedot-välilehti**

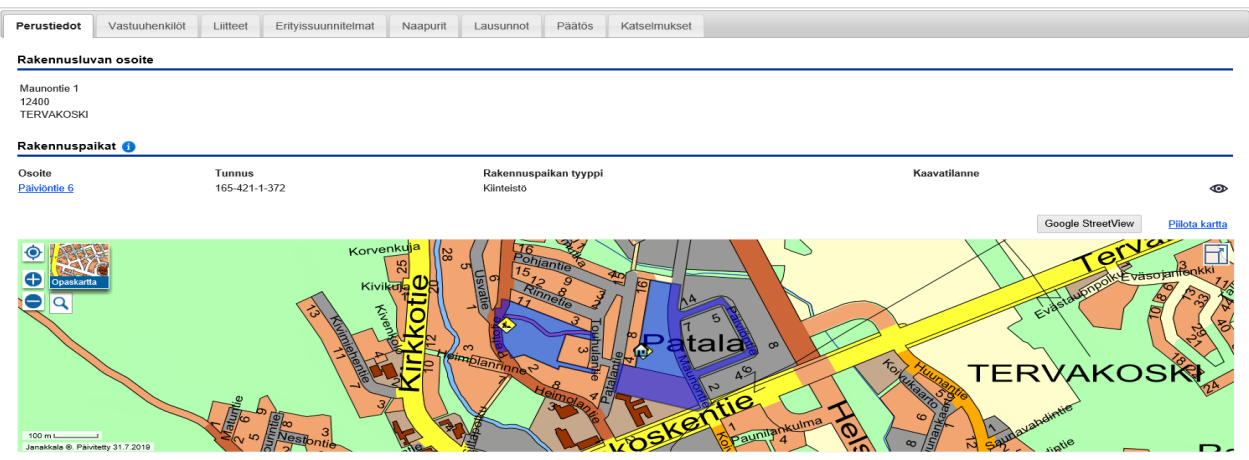

- x Kirjoita **Rakennuspaikat**-kohtaan rakennuspaikan osoite tai osoita rakennuspaikka kartalta. Muita karttanäkymiä (mm. maastokartta, ilmakartta & asemakaava) saat näkyviin viemällä hiiren osoittimen "Opaskartta"-kuvakkeen päälle. Karttaa voit lähentää tai loitontaa + ja – painikkeilla.
- x Pääset muokkaamaan hakemuksen tietoja painamalla Muokkaa-painiketta ko. kohdassa.

#### Rakentamistoimenpiteet <sup>@</sup>

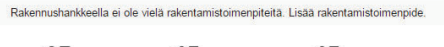

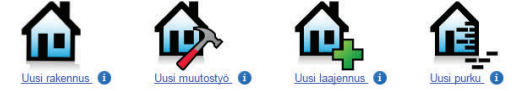

- x **Rakentamistoimenpiteet**-kohdassa lisätään tehtävät toimenpiteet, joita voi olla useita. Ohjeita oikean toimenpiteen valitsemiseksi saat viemällä hiiren osoittimen i-kuvakkeiden päälle. HUOM! Jos hanke sisältää useita erityyppisiä rakennushankkeita tai useita rakennuksia, jokaiselle toimenpiteelle/rakennukselle tulee valita oma toimenpide. Uuden toimenpiteen valitset napsauttamalla "Lisää rakentamistoimenpide"-painiketta.
- x Täydennä/tarkasta huolellisesti RH-lomakkeen tiedot eli Rakennuksen perustiedot, Rakennuksen pintaalatiedot, Rakennuksen ominaisuudet, Rakennuksen huoneistot sekä Rakennuksen omistajat sekä lisää rakennuksen energiatodistus kohdassa Rakennuksen energiatodistukset. Huom! Mikäli rakennus sijaitsee vuokratontilla, muuta rakennuksen omistajaksi vuokralainen/vuokralaiset.

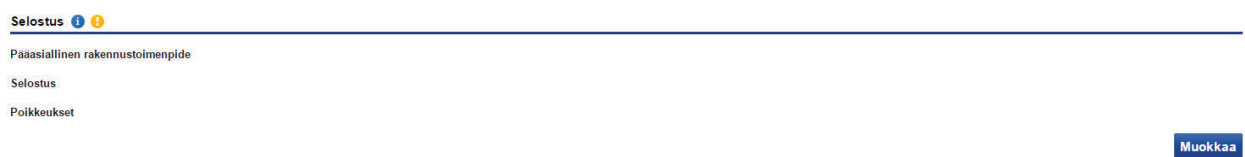

- x Napsauta Muokkaa-painiketta ja valitse **Selostus**-kohdassa rakennushankkeen Pääasiallinen rakennustoimenpide, kirjoita lyhyt selostus rakennushankkeesta ja/tai toimenpiteistä ja selosta Poikkeukset-kohtaan mahdolliset poikkeukset rakentamismääräyksistä tai mahdollisia lisätietoja hankkeesta.
- x Tässä kohdassa voit myös pyytää lupaa rakennustyön tai toimenpiteen suorittamiseen ennen kuin lupaa koskeva päätös on saanut lainvoiman (MRL 144 §).
- x Muista tallentaa tiedot.

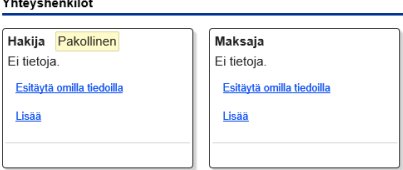

- x Tarkista **Yhteyshenkilöt**-kohdassa tontin haltijoiden tiedot. Jos rakennus sijaitsee Janakkalan kunnan vuokratontilla, ohjelma lisää hakijaksi automaattisesti Janakkalan kunnan. Poista ko. tieto ja lisää tilalle vuokralaisen/vuokralaisten tiedot.
- x Lisää maksajan yhteystiedot/laskutusosoite. HUOM! Y-/henkilötunnus on pakollinen!

#### **Vastuuhenkilöt-välilehti**

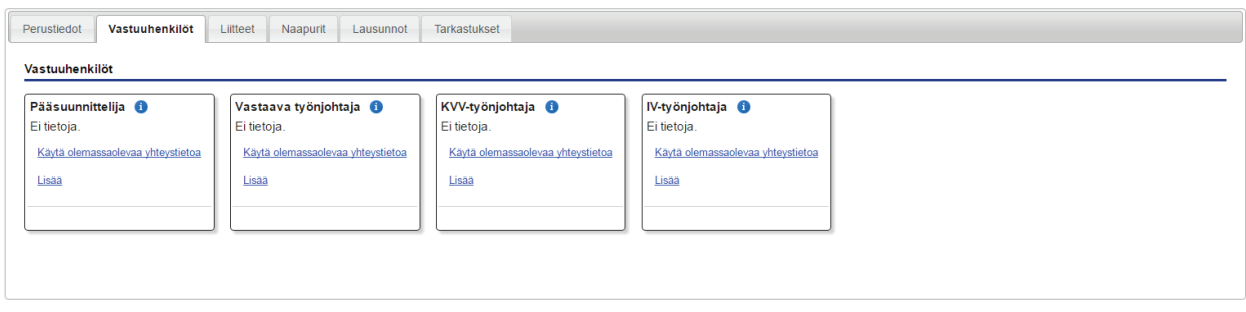

Täytä ainakin kohta **Pääsuunnittelija**, myös **Vastaava työnjohtaja**, jos sellainen on jo hankkeelle nimetty.

Pääsuunnittelija vastaa suunnittelun kokonaisuudesta.

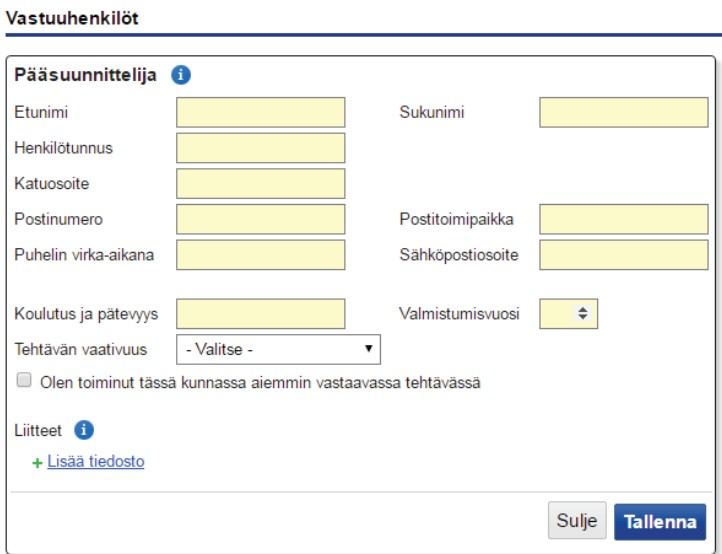

x Täytä yhteystiedot. HUOM! Henkilötunnus on pakollinen tieto.

Hakija voi täyttää suunnittelijan tiedot ja lähettää palvelun kautta sähköpostitse kutsun suunnittelijalle, joka vahvistaa osallistumisensa rakennushankkeeseen (vaatii vahvan tunnistautumisen pankkitunnuksilla tai mobiilivarmenteella). Jos vahvistusta ei ole tehty, on luvan liitteeksi toimitettava allekirjoitettu lomake suunnittelijoiden kelpoisuudesta (Liitteet-välilehti).

Jos pääsuunnittelija täyttää hakemuksen, tulee hänellä olla **valtakirja** asiakkaalta/rakennuttajalta. Perustaessaan lupahakemuksen pääsuunnittelija täyttää hakemuksen ja syöttää tietonsa Vastuuhenkilötvälilehdelle, lähettää vahvistuslinkin sähköpostiinsa ja palaa linkin kautta takaisin palveluun vahvistamaan osallistumisensa.

#### **Liitteet-välilehti**

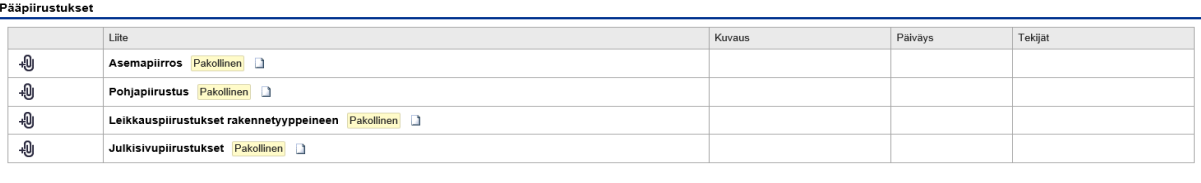

**Muut liitteet** 

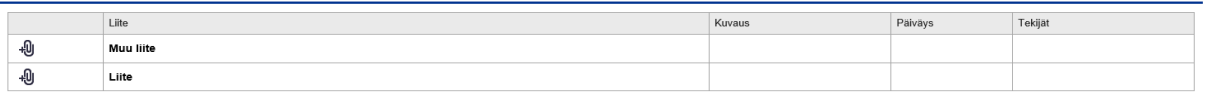

Suunnitelmat/Pääpiirustukset ja muut tarvittavat liitteet liitetään mukaan sähköisinä tiedostoina **kuvamuotoisessa pdf-muodossa (max. 0,9 gt)**, valokuvat **jpg**-tiedostoina. Liitteiden päivämäärä on suunnitelmiin kirjattu päivämäärä. Liitteiden nimeämisestä on oma ohje.

**Naapurit kuullaan** perinteiseen tapaan lomakkeella, jonka löydät Liitteet-välilehdeltä otsikon "Ennakkoluvat ja lausunnot" alta kohdasta "Naapureille tiedottaminen ja naapureiden mahdollinen kannanotto rakentamiseen".

Voit tilata tarvittaessa naapuriluettelon Rakennusvalvonnan asiakaspalvelusta, os. Juttilantie 1, 14200 Janakkala, puh. (03) 680 1222.

Jos haluatte, että rakennusvalvonta kuulee naapurit rakennushankkeesta, asiakas kertoo asiasta vapaamuotoisesti "Ennakkokyselyt ja viestit"-kentässä rakennusvalvontaan. Rakennusvalvonnan tekemä naapureiden kuuleminen vie aikaa n. kolme viikkoa ja maksaa 100 € + 20 €/kuultava naapuri.

**HUOM! Mikäli tontilla on useampi omistaja tai vuokralainen (esim. puolisot) tai hakijana om. esim. yritys/yhdistys tai hakemuksen täyttää rakennuttajan puolesta esim. pääsuunnittelija, tulee hakemuksen täyttäjällä olla allekirjoitettu valtakirja, joka liitetään skannattuna Liitteet-välilehdelle.** 

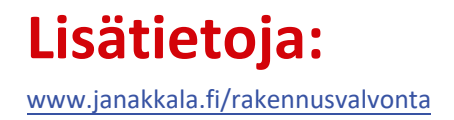

# **Palvelun tuki:**

rakennusvalvonta@janakkala.fi